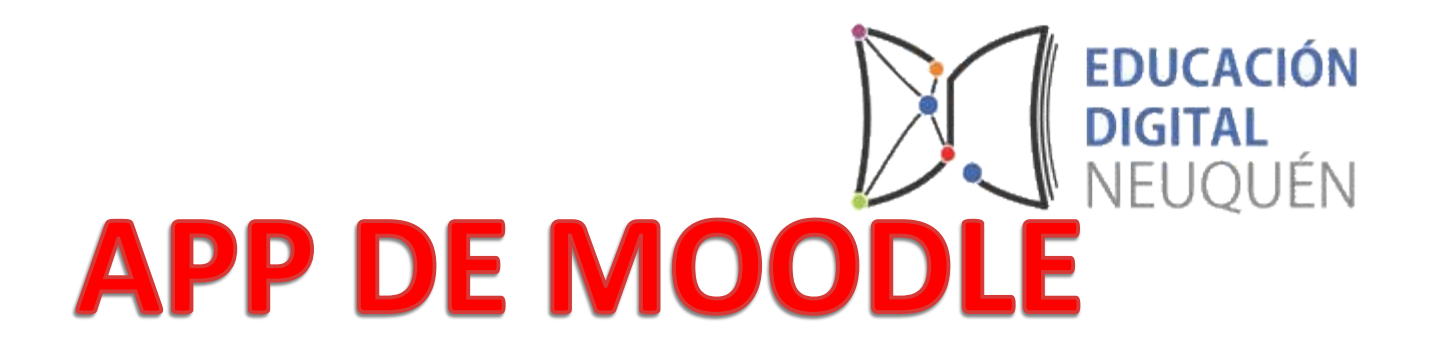

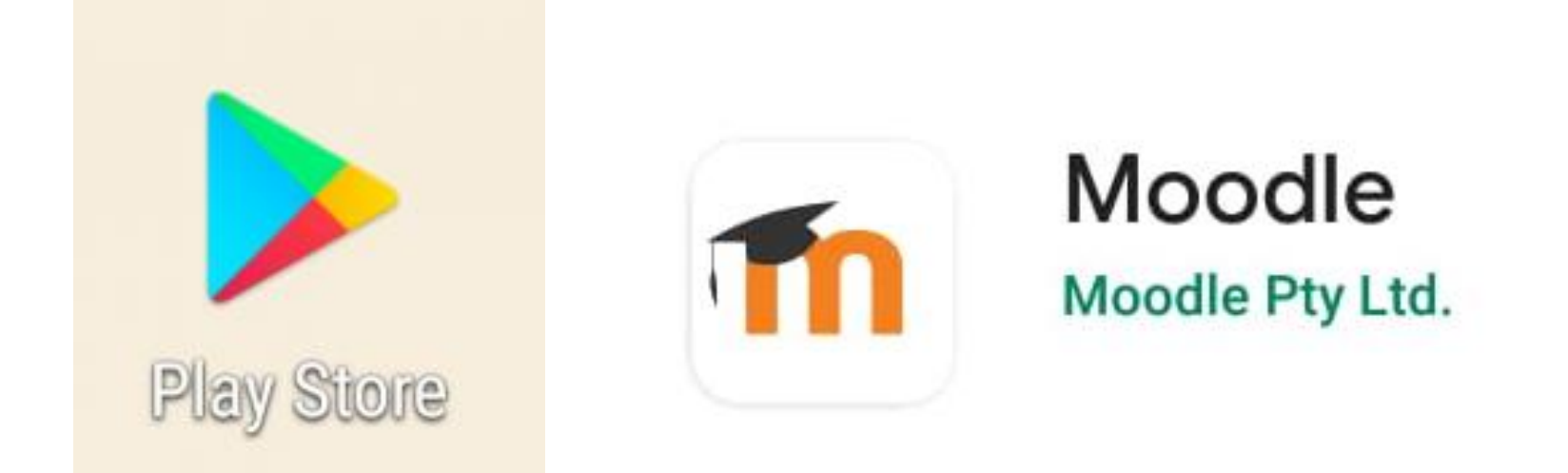

# Ingresar a PLAY STORE desde cualquier dispositivo móvil y buscar la App de Moodle

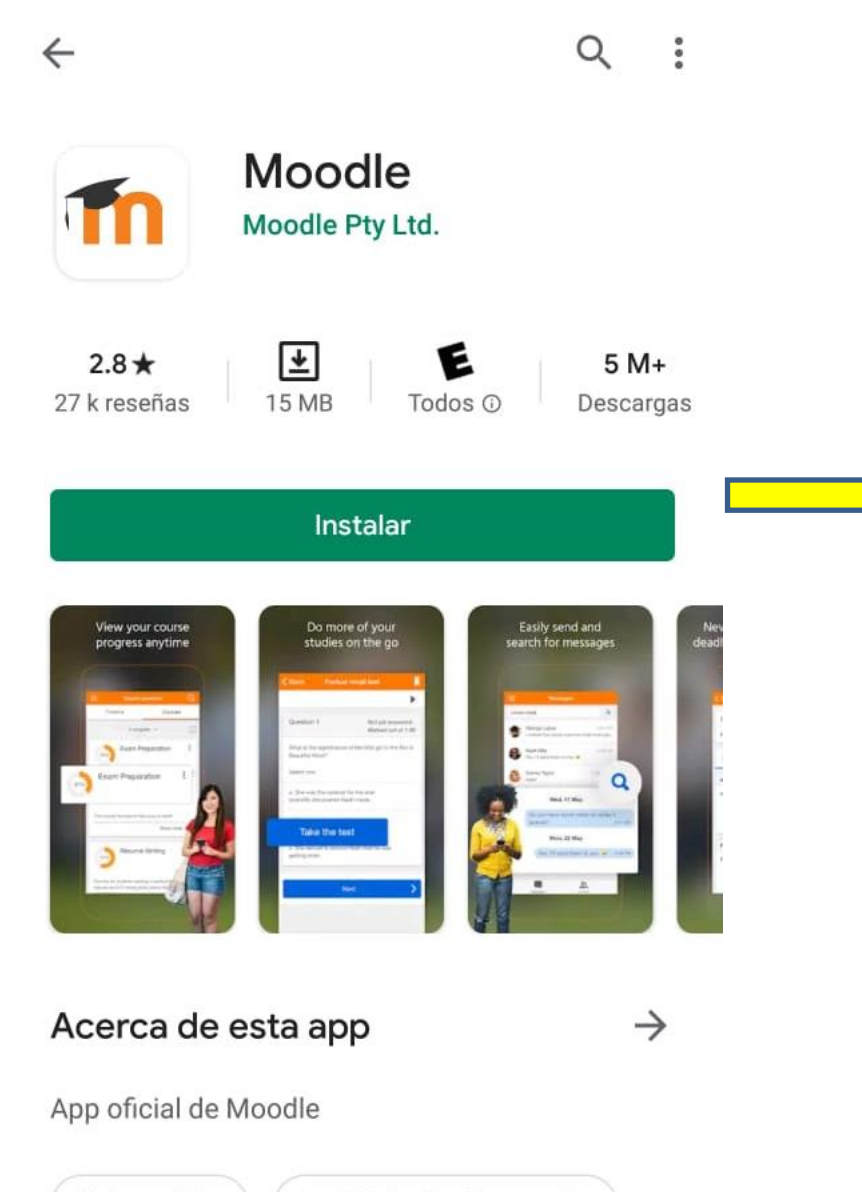

Presionamos Instalar para que la pueda agregar a nuestro dispositivo

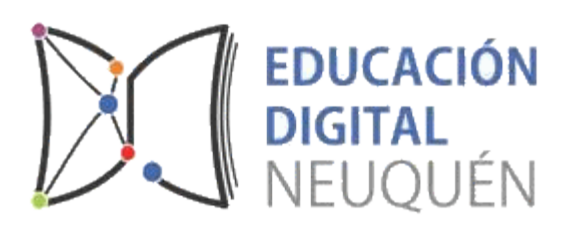

Educación

#10 Principales gratis

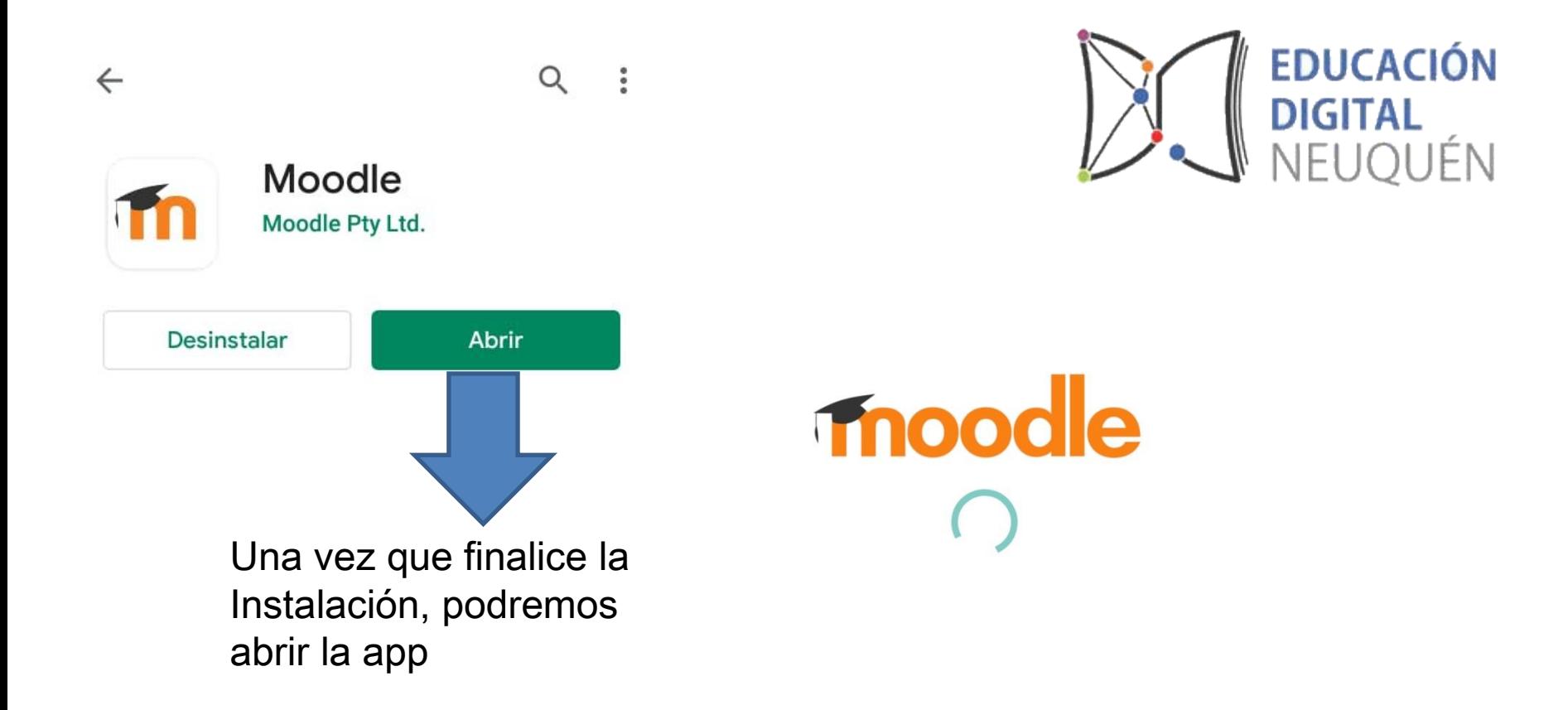

La app comenzará a cargar

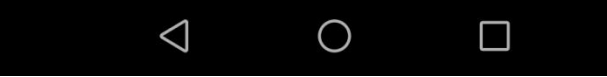

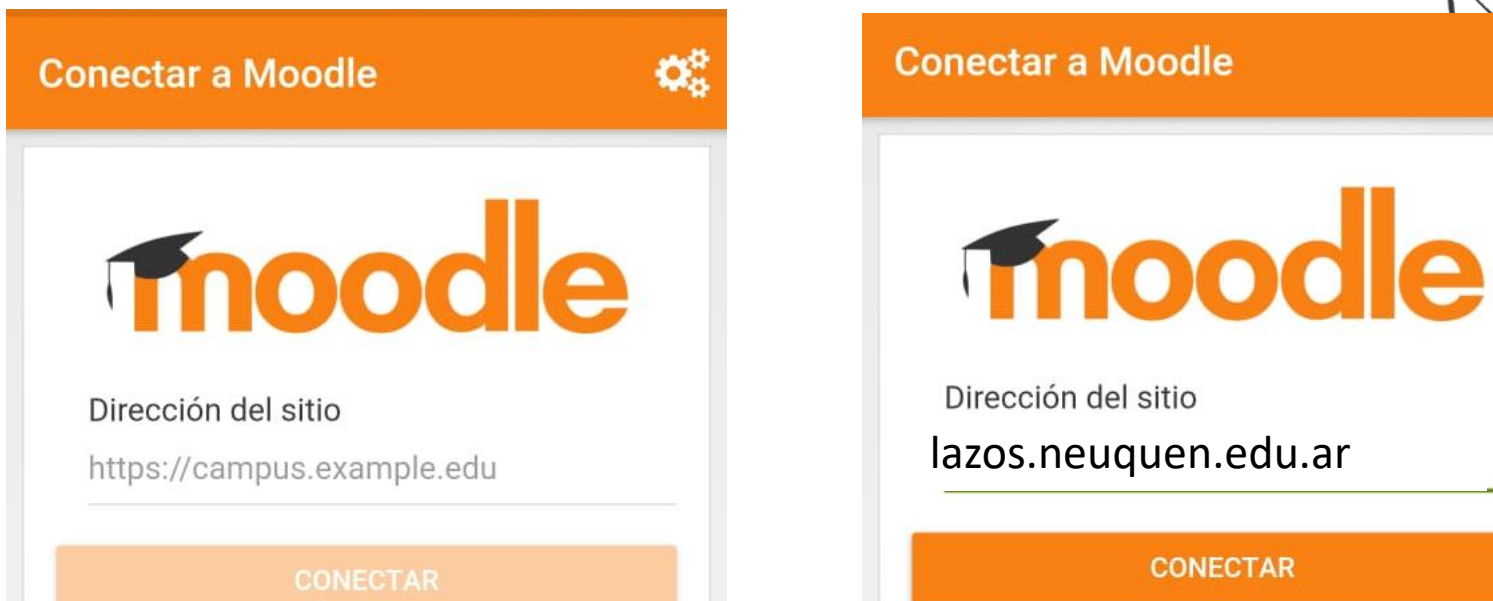

Nos solicitara el

Need help?

plataforma bajo

link de la

Moodle

Need help?

e

**EDUCACIÓN** 

NEUQUÉN

**DIGITAL** 

ಝೆ

En nuestro caso colocaremos el link de la Plataforma Lazos: lazos.neuquen.edu.ar

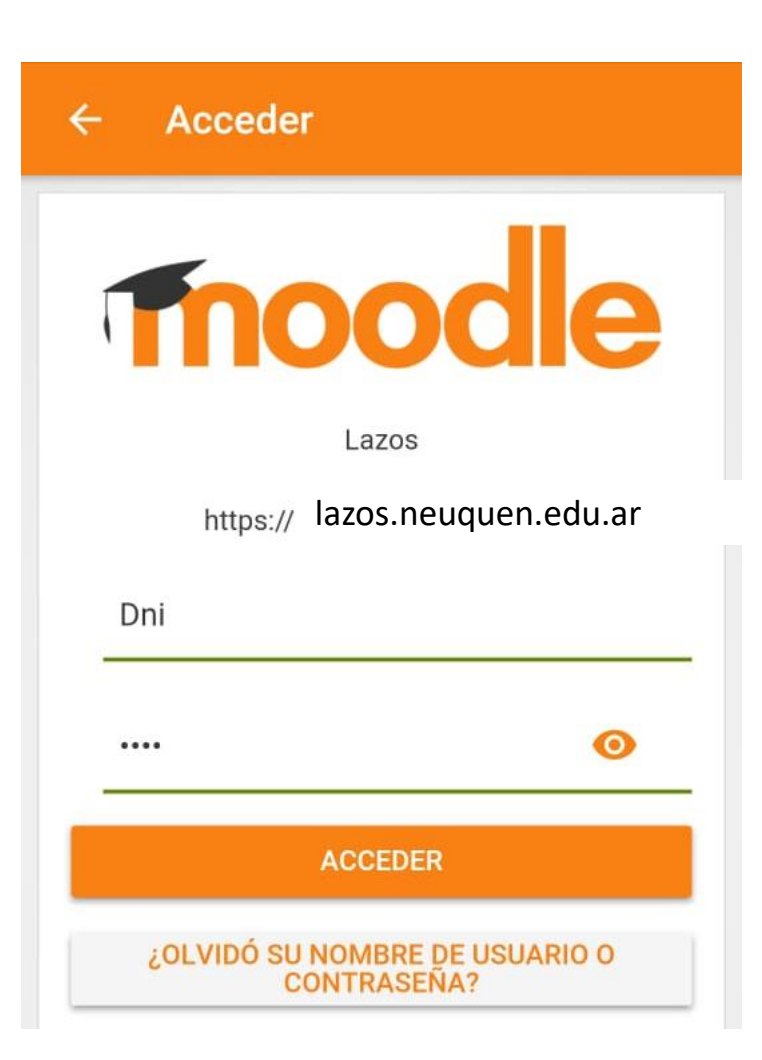

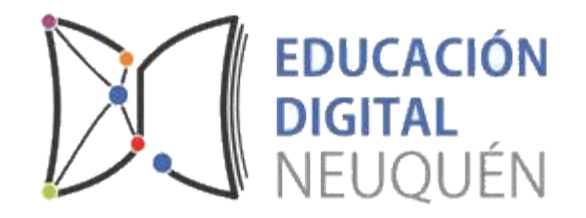

Una vez que ingreso al link de la plataforma, debemos colocar nuestro usuario y contraseña que usamos **ira ingresar al mismo.** En este caso el usuario es el DNI y la contraseña personal que tenemos para LAZOS

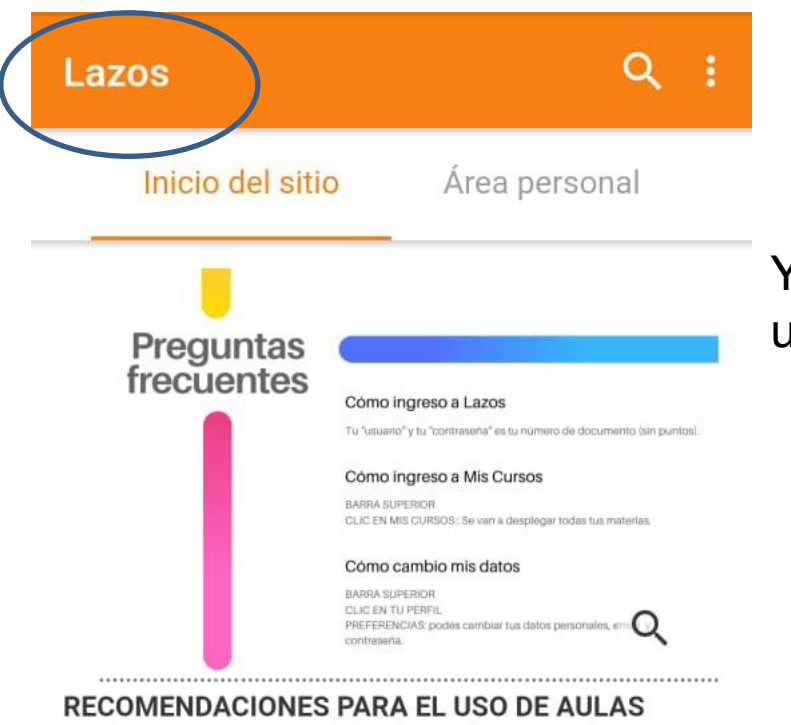

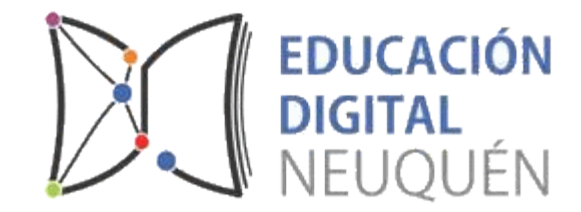

Ya estamos dentro de LAZOS con nuestro usuario correspondiente.

**VIRTUALES** 

- · Verificar que el e-mail sera correcto, ya que es la única vía de comunicación.
- · En la comunicación NO usar mayúsculas, comenzar las oraciones con una mayúscula y luego minúscula. NO usar emoticones
- · Antes de enviar un mensaje releerlo verificando que esté escrito en lenguaje apropiado.
- · Ingresar diariamente a la plataforma para chequear y verificar si hay nuevos contenidos,

**TO** 

Podremos ver toda nuestra información personal

# Q Lazos ł

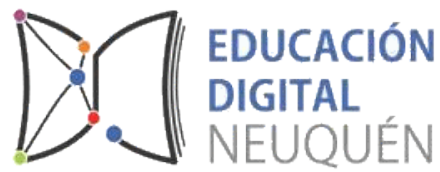

Al final de la pagina principal figuran las categorías, de la cuales podrás seleccionar la institución a la que perteneces

## ¿CÓMO INGRESAR AL CURSO CAPACITACIÓN?

El siguiente video explica como los docentes tienen que entrar al aula, lo hacen de modo como usuarios invitados

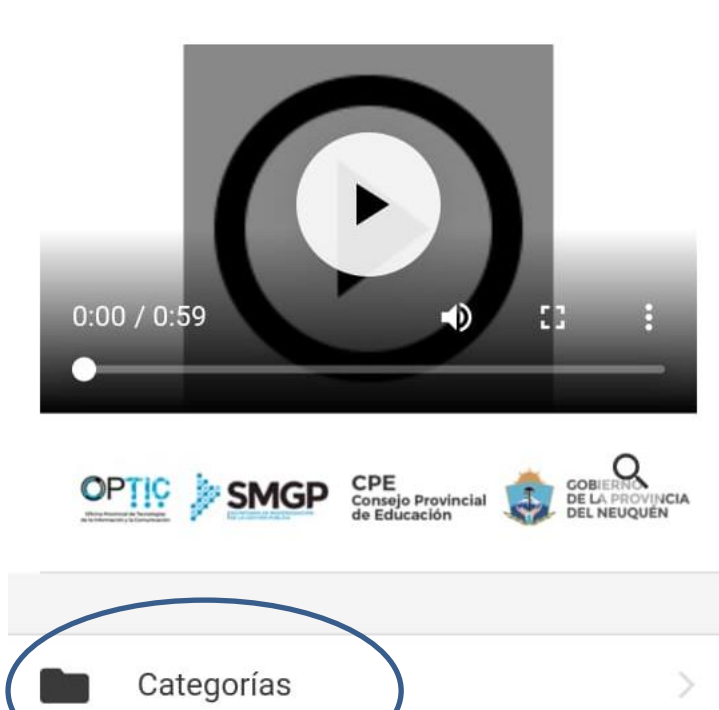

 $\equiv$ 

Œ

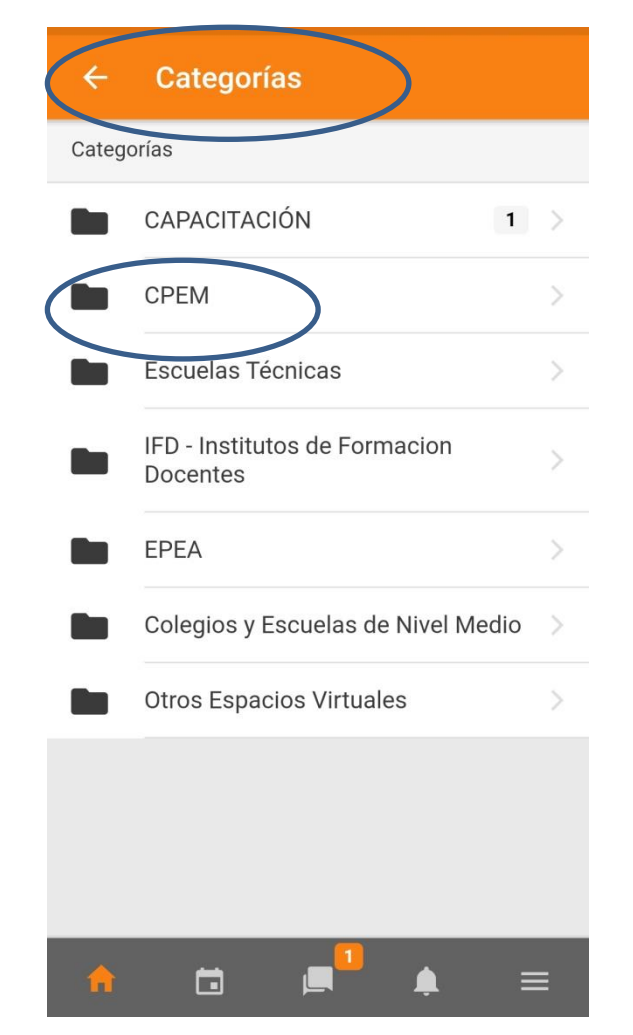

#### **CPEM**  $\leftarrow$

## **CPEM**

## Provincia del Neuquen

Centro Provincial de Enseñanza Media

Ver más...

 $\equiv$ 

## Categorías

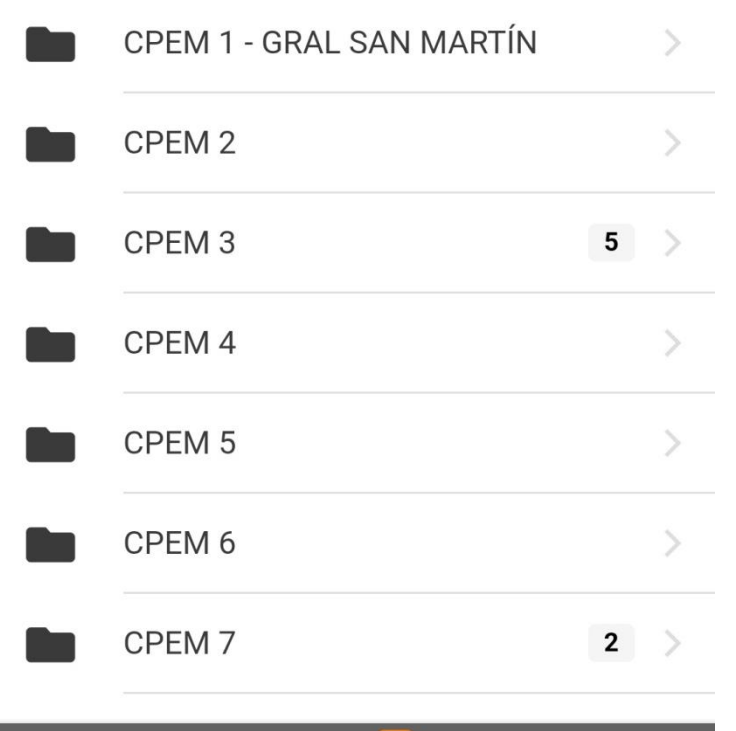

 $\Box$ 

a.

#### CPEM<sub>3</sub>  $\leftarrow$

CPEM<sub>3</sub>

n Party

Centro Provincial de Enseñanza Media N° 3

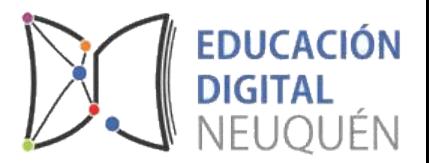

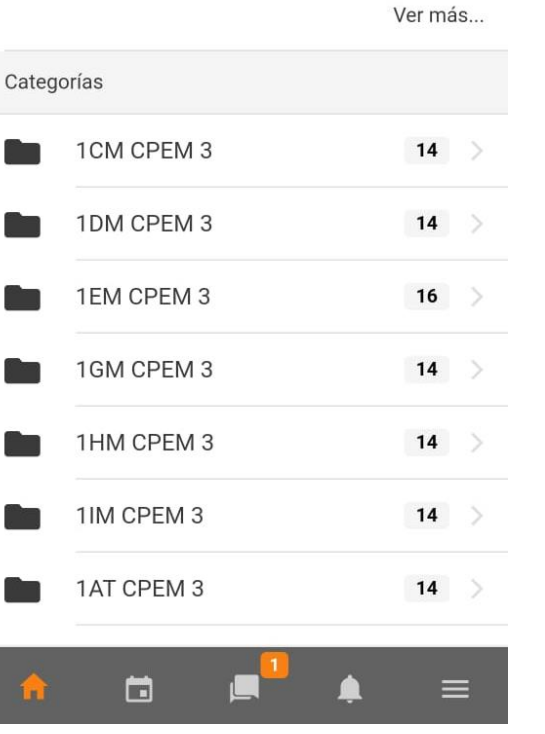

Podremos visualizar todos los cursos correspondientes a la institución seleccionada

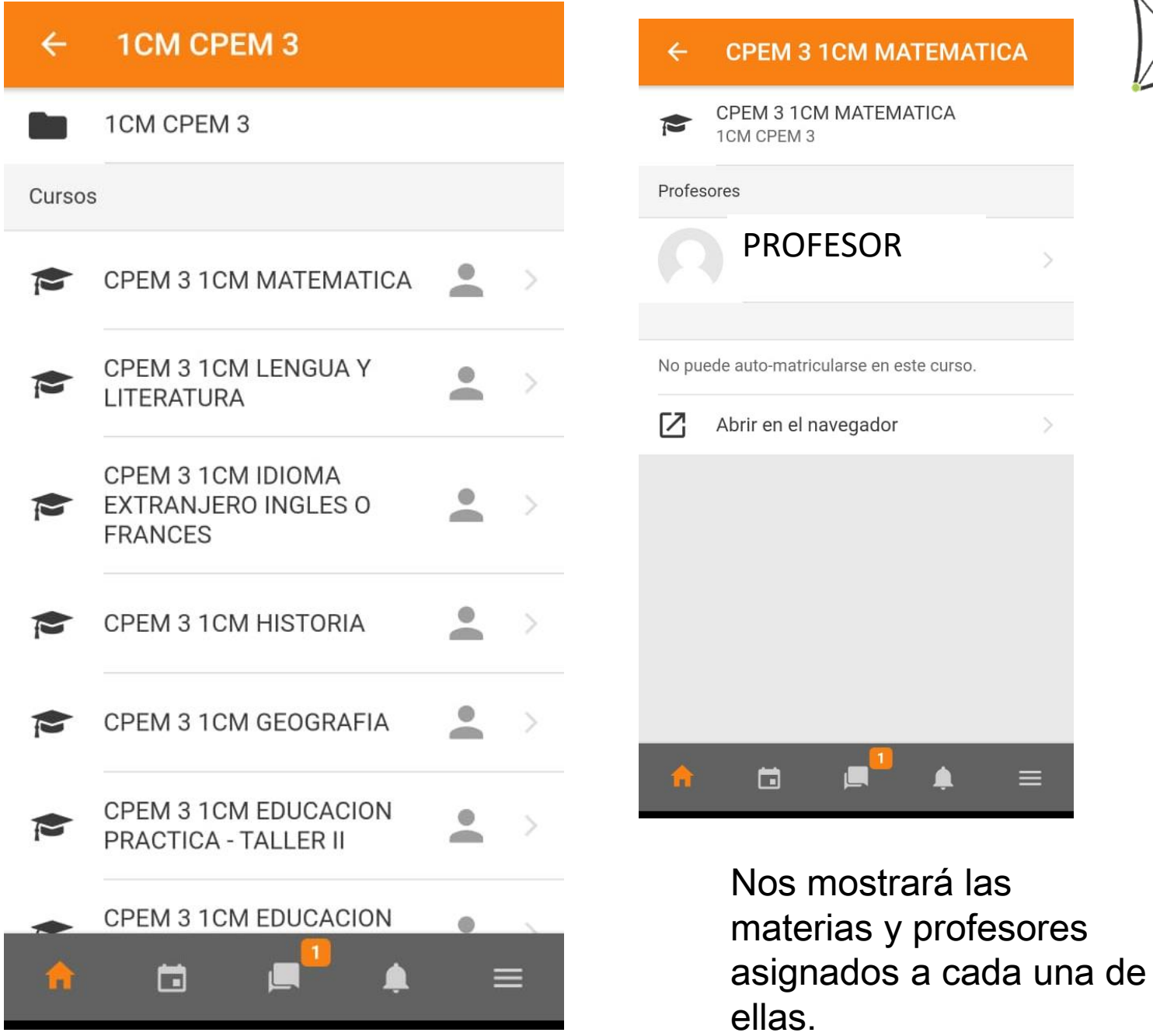

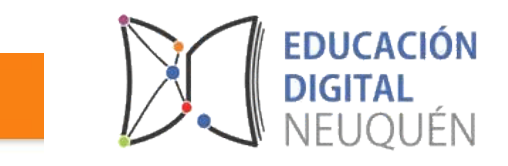

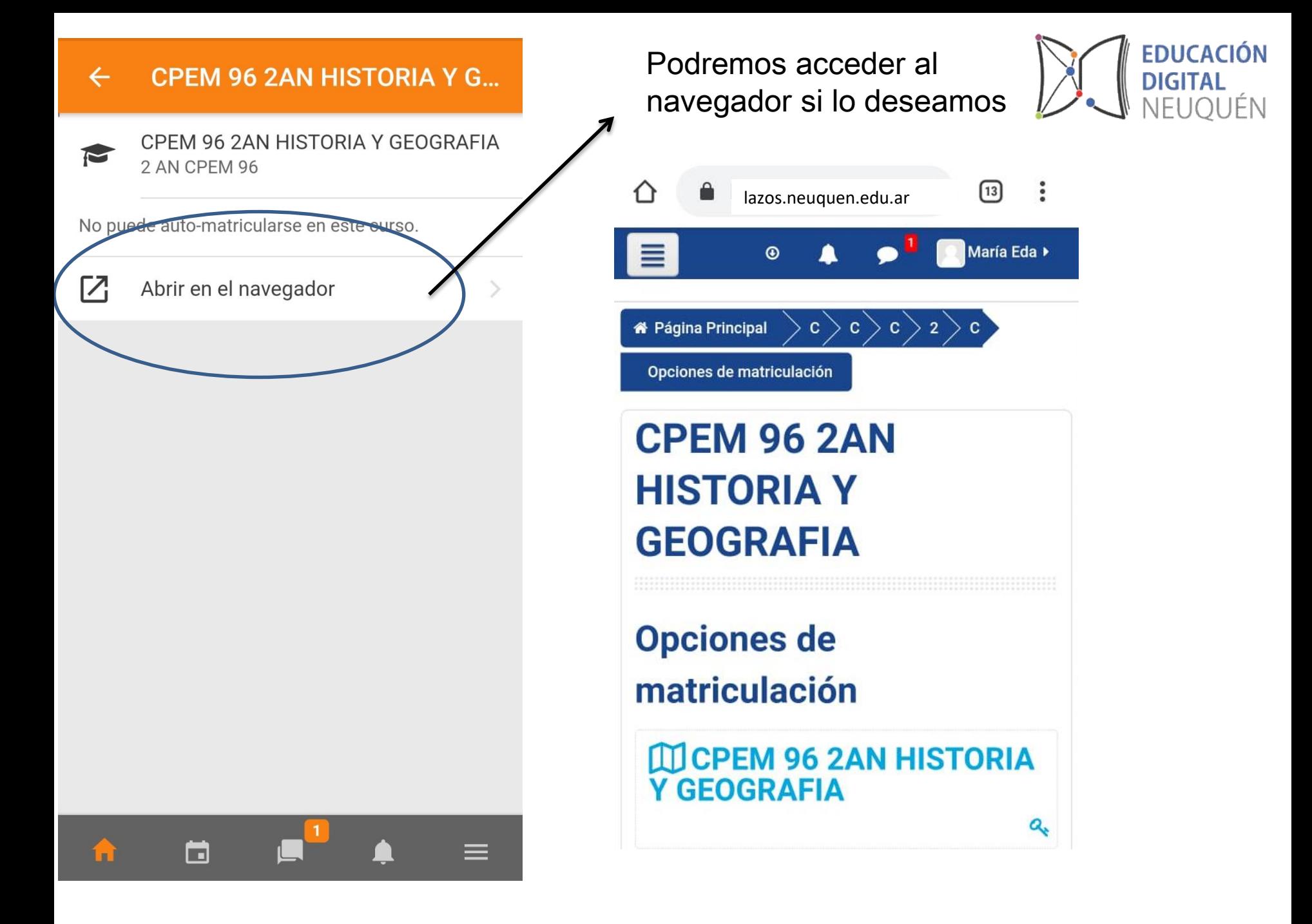